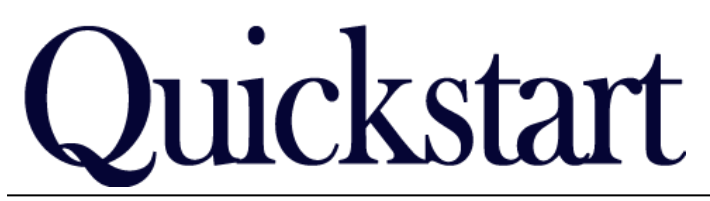

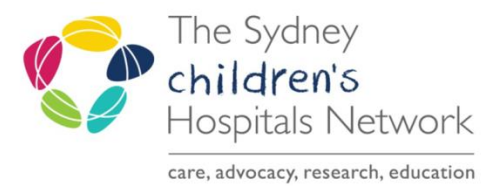

# *Rehab2Kids Referrals – Accept or Decline Letter IT/eMR Training & Support*

 $P$  Add I

These letters can only be generated once triage has been completed.

# To generate a letter:

- Select the Clinical Notes view from tool bar on left.
- Then select the add button (top left)

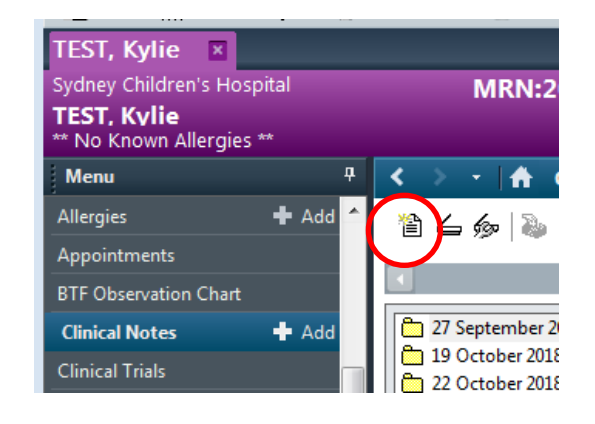

### An add document form will launch:

- In the Type field choose
- Rehab2Kids Acceptance Letter
	- or

Rehab 2Kids Non Acceptance Letter

#### When letter populates:

- You can edit or update text as you like, or add missing information
- Then click sign, and enter password to sign off

#### If you would like to print now:

- When signed, you will be asked if you would like to view the document
- Select Yes to view it now
- Click the print icon

 $\oplus$   $\Box$ 

- In printer settings, choose
	- o Select without headers and footers
	- o Change your printer properties to choose the tray that has letter head paper pre-loaded.

## If you would like to print a letter that has already been generated:

- Select document in the Clinical Notes view or Documentation.
- Click the print icon
- Change settings as above to choose letter head paper

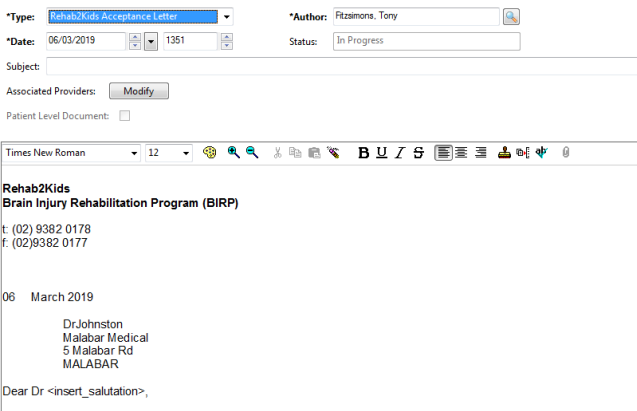

#### Kylie TEST DOB: 03/09/2013 SEX: Female MRN: 20000021<br>Shop 2 2 Albert St RANDWICK NSW 2031 RE:

Thank you for referring Kylie to the Rehab2Kids Brain Injury Rehabilitation Program (BIRP). They have been accepted into<br>Thank you for referring Kylie to the Rehab2Kids Brain Injury Rehabilitation Program (BIRP). They have

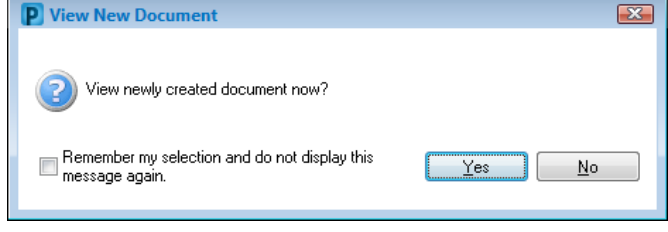